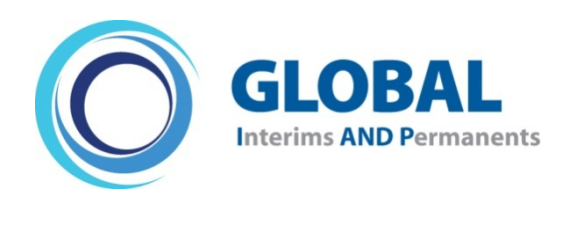

The smart route to specialist management resource

## **Compiling Your Database CV**

After login you will be taken to your home page. Please print out these sheets. It will help guide you.

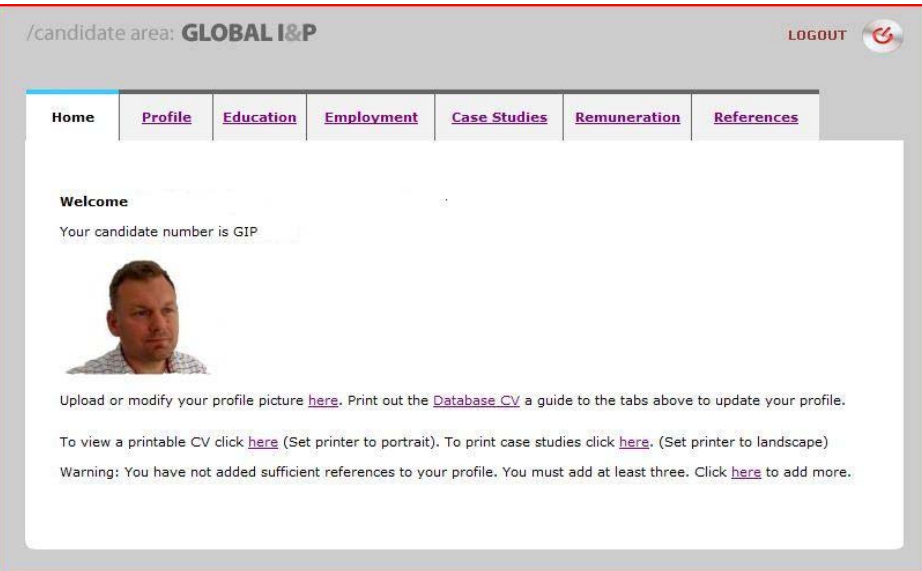

On your Home Page you will be able to:

- Upload or modify your Profile Picture that will be included on both CV and Case Studies
	- o Landscape picture with a white background, no larger than 150W x 100H pixels is ideal Upload or email your picture to **feedback@globaliandp.com** and we will modify.
- Complete your Database CV using six main tabs. For multiple entries, click on "Add Entry"
	- o Profile
	- o Education (Including professional qualifications)
	- o Employment
	- o Case Studies
	- o Remuneration
	- o References (3 required)
	- o View and print your Database CV and Case Studies
- Obtain a status on references (3 are required to proceed, more are preferable)
- Set your profile to inactive, for a given period of time.
- Change your login Password

It is not essential to complete all the Tabs, or all Boxes in the Database CV.

To return to the main site, click LOGOUT in the top right hand corner

Please remember to save your work every 20 minutes as the system will log you out after this time.

## The "Profile" Tab

On registration you were provided a unique Candidate ID number that will be used to communicate with prospective clients. The link in the registration CV activates your account.

#### Candidate ID: GIP00000

The following fields contain personal information that will be used within your CV. We will contact you with opportunities that we feel best match your CV. If you like the opportunity, your CV and any Case Studies will be forwarded to the Client for consideration and hopefully interview.

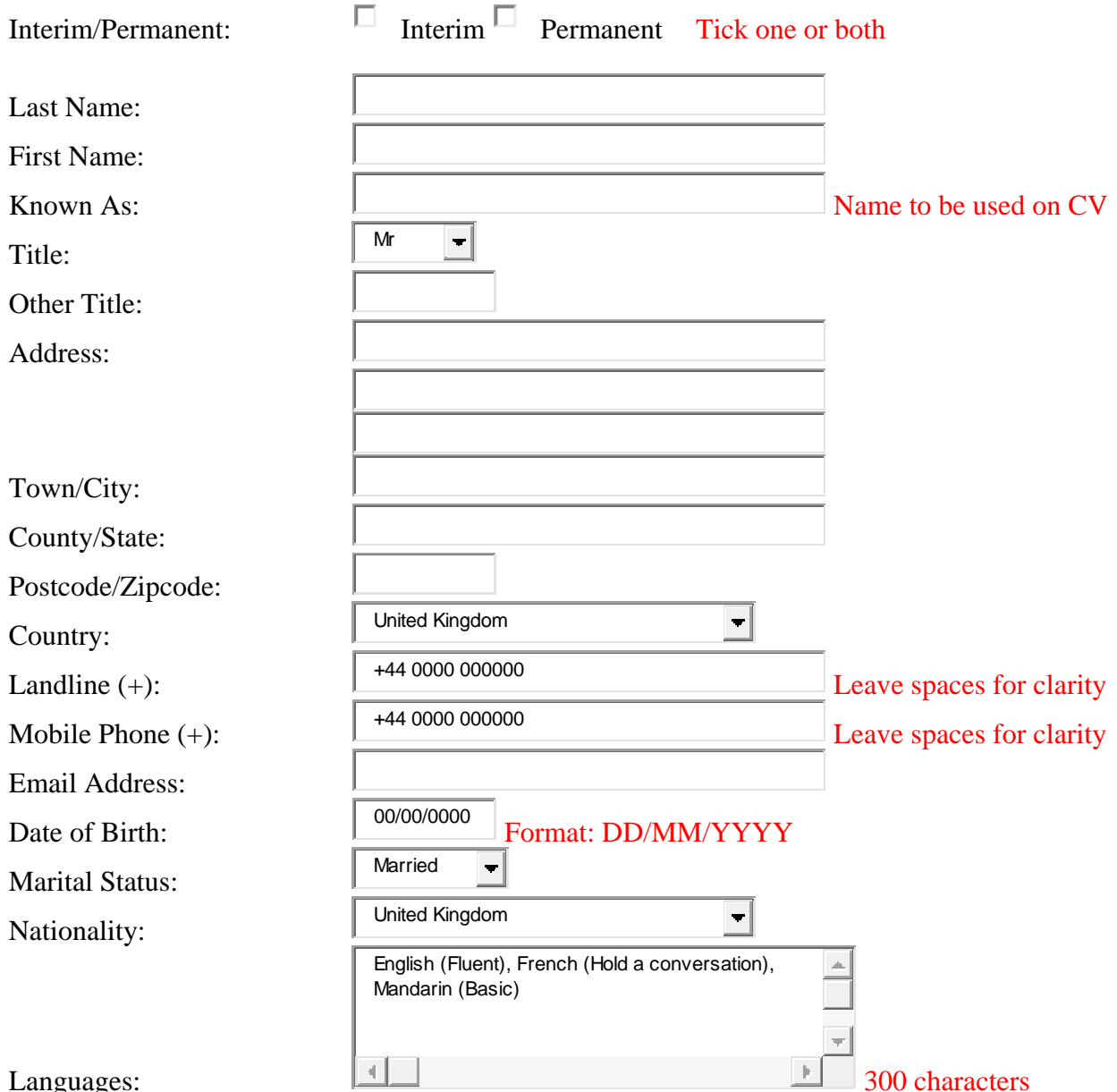

#### Languages:

These fields are accessible to clients, and should be completed to get you noticed, whilst not revealing your identity through reference to particular companies. Links to Candidate ID number.

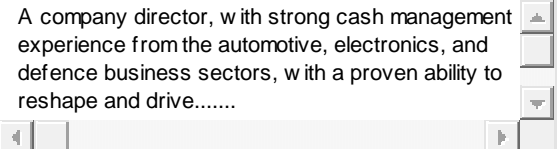

Profile:

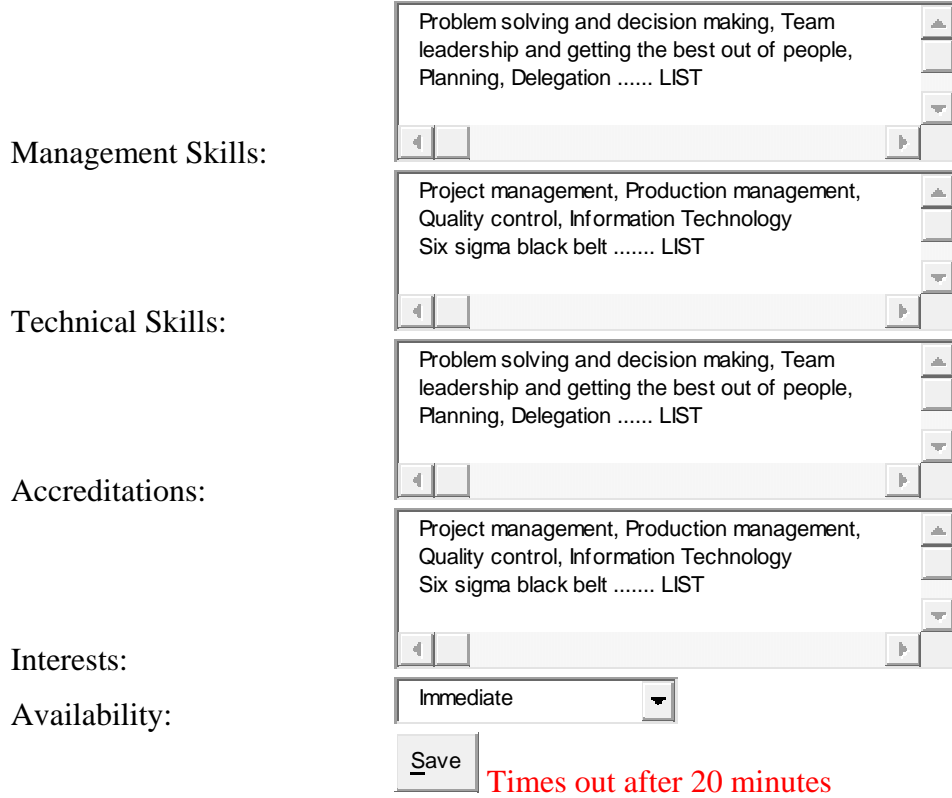

## The "Education" Tab

### Click "Add Entry" for each educational qualification

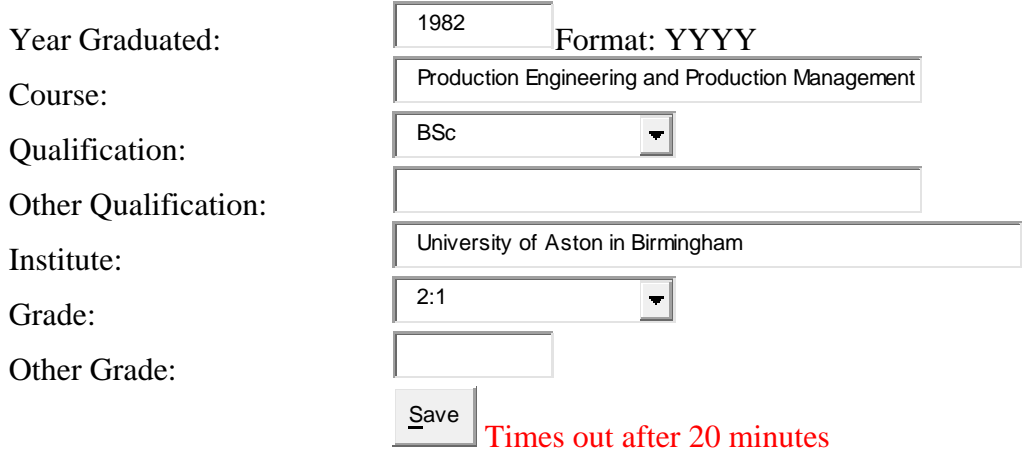

#### or professional qualification (Leave the other fields blank)

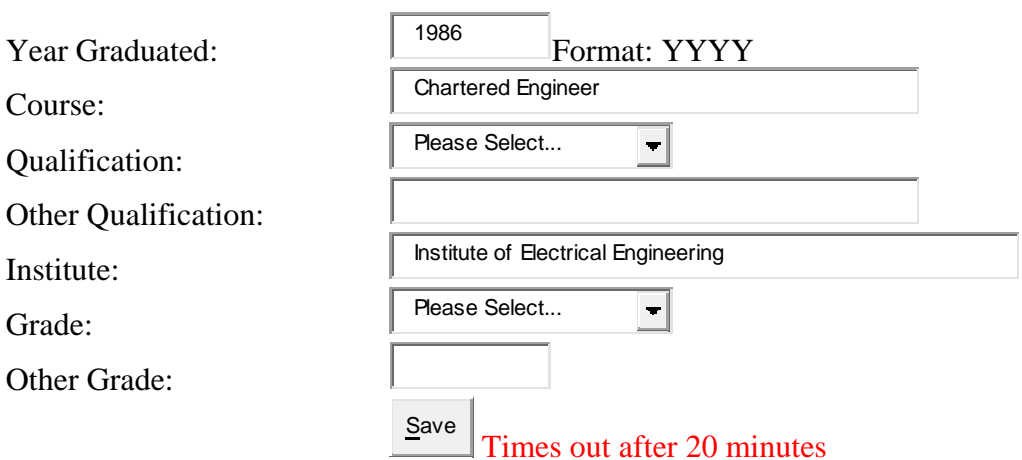

### The "Employment" Tab

Click "Add Entry" for each Employment entry.

Start and end dates are used to order each Employment.

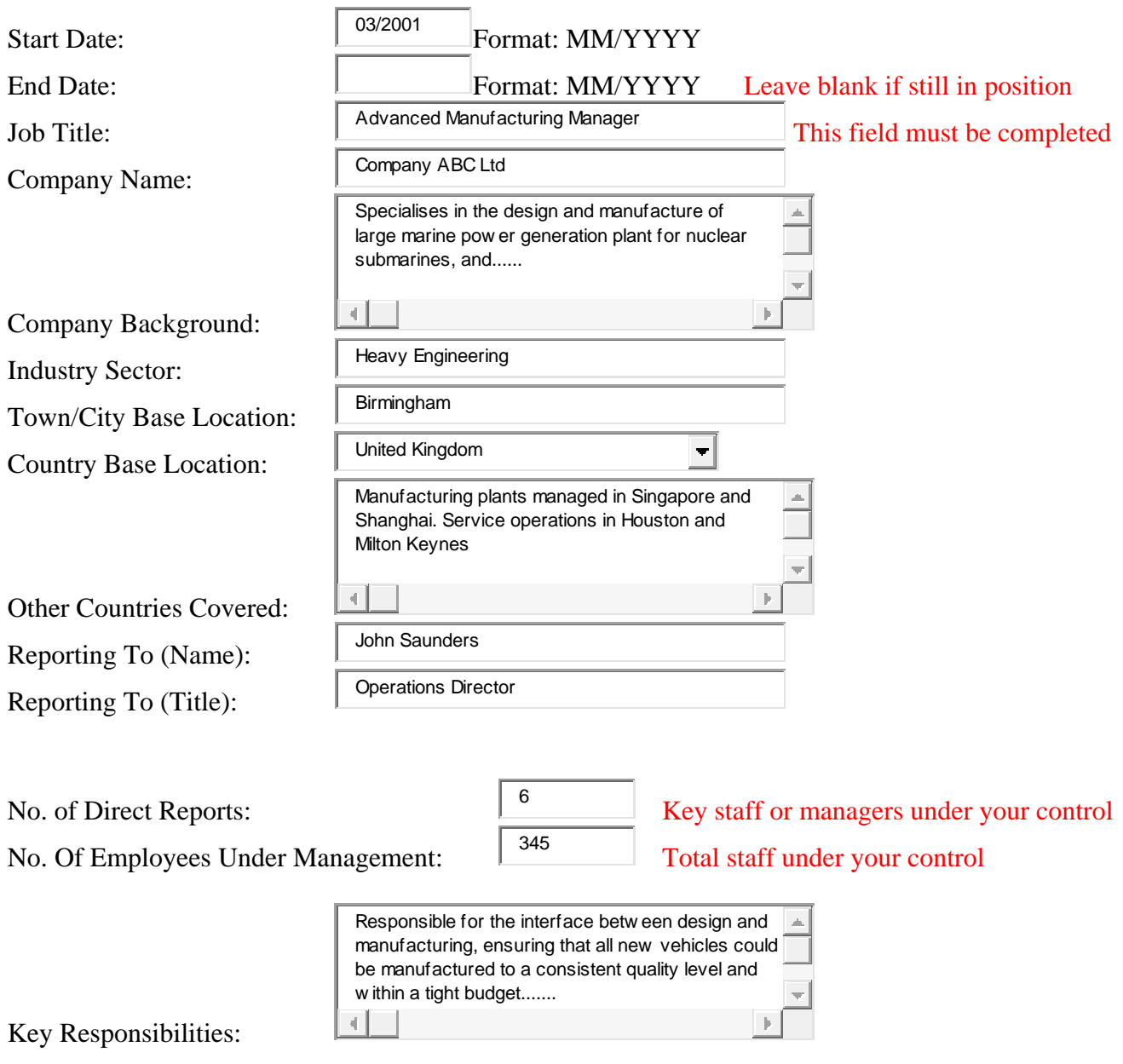

We ask for you to record three main achievements in this particular role. Characters are restricted, but this should be more than adequate to record your achievements. The interviewer needs to know key points from reading, and if relevant / interested will explore more at interview.

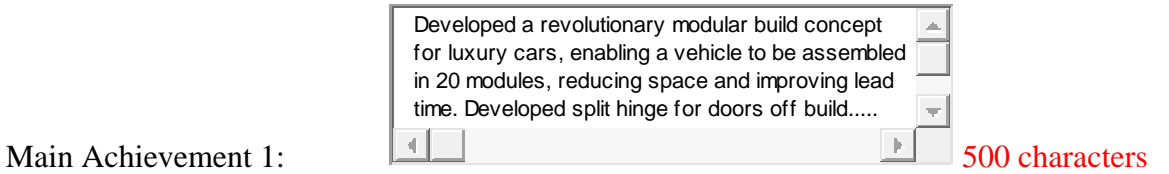

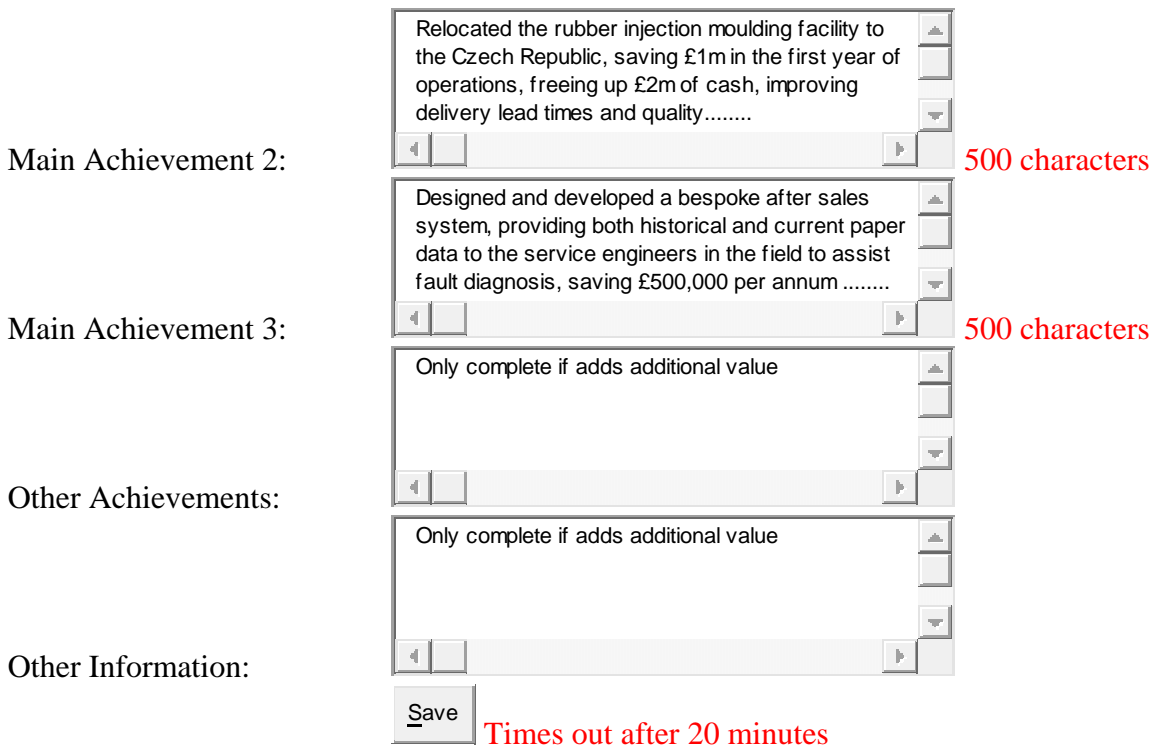

If you were away from work in Education (or on a Sabbatical) use the date fields to flag this break. For Education, insert what type of education "MBA at Cranfield"

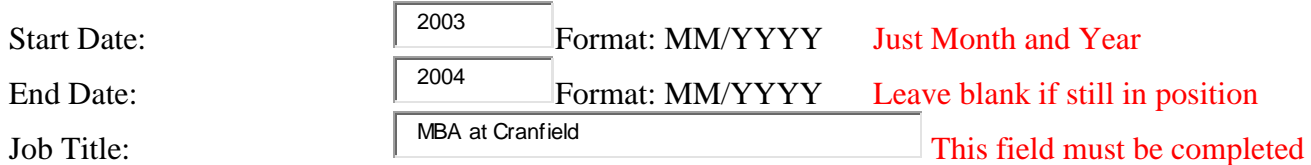

For Sabbatical, insert "Sabbatical"

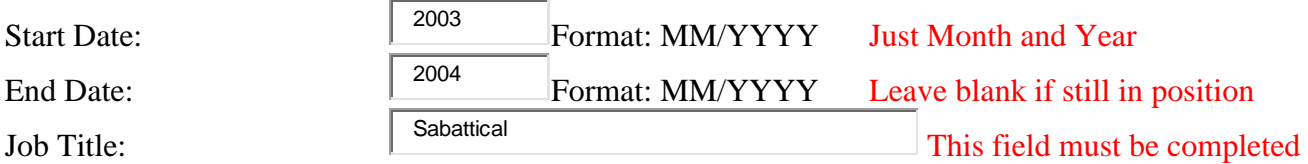

and leave all other fields blank for this type of entry. Type and background information on how you spent your time in the "Other Information" box

#### The "Case Studies" Tab

The Case Study is an important tool in your CV armoury. It can help you illustrate more effectively the impact you personally made to a business through the "Before" and "After" states.

There is a separate document available to download to assist you in this vital area. And it is also reproduced at the end of this document.

You can also print each case study to add to your CV.

## The "Remuneration" Tab

You will be asked for your current remuneration as either an Interim or Permanent.

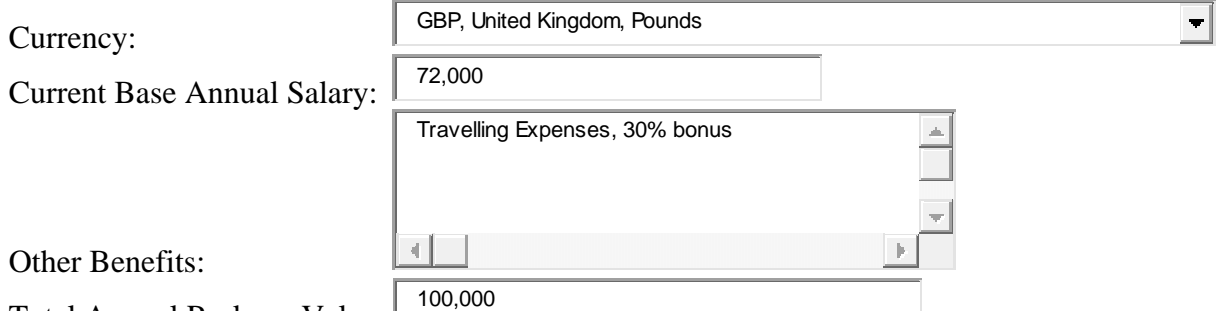

Total Annual Package Value: L

If you are to undertake Interim work your daily rates, both short term one to two weeks, and longer assignments three to six months if your expectations would vary.

Short Term Daily Rate (Interims):

Six Months Daily Rate (Interims):

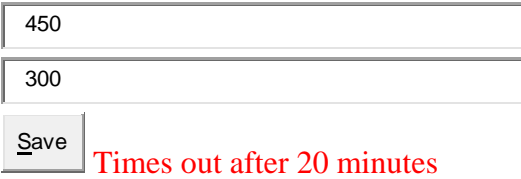

### The "Reference" Tab

You will be asked to submit "three" references from your recent past.

Submitting this form will send an email to the referee you have identified above requesting that they complete an online reference, which will handled immediately. Please check they are happy to provide a reference before submitting. It will only take a few minutes for them to complete.

After three references have been received you will obtain a score that will be displayed on the Home page. The more references the better, but they must be relevant to the work you have undertaken.

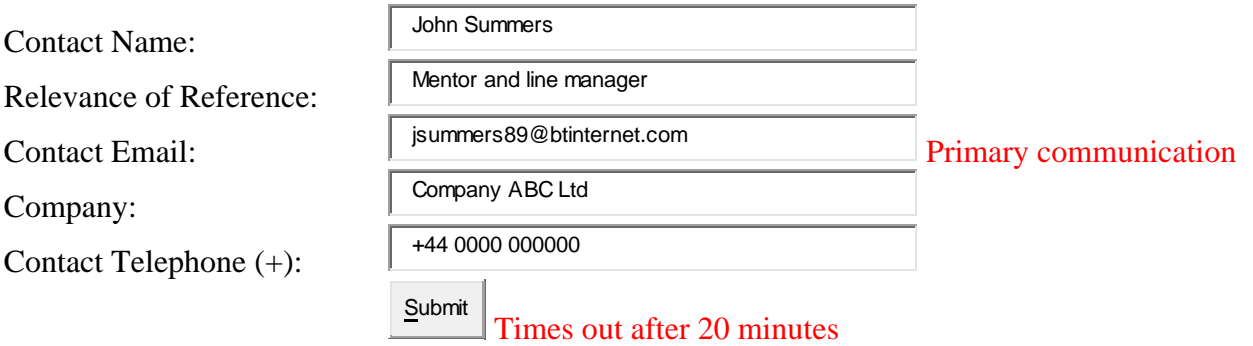

Please remember to "Save" every 20 minutes as the system will log you out after this time and you will lose your work.

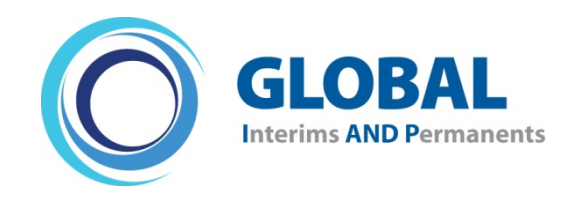

The smart route to specialist management resource

# **Compiling Your Case Studies**

The Case Study is an important tool in your CV armoury. It can help you illustrate more effectively the impact you personally made to a business through the "Before" and "After" states.

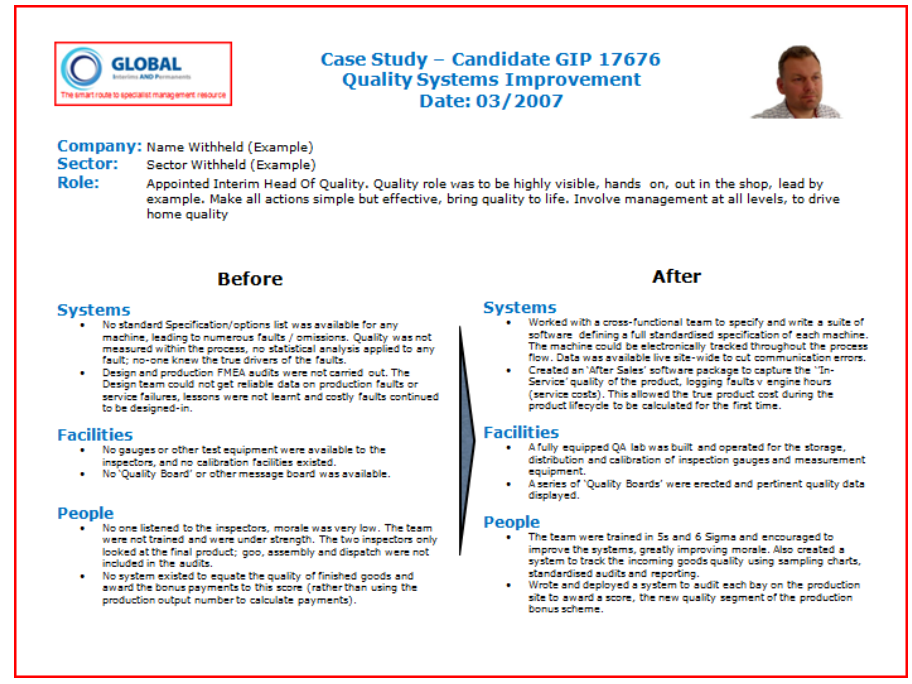

Within your candidate "Case Studies" page, clicking "Add Entry" will direct you to the data input fields to start to flesh out your Case Study. Once completed, you will be able to "print" out your personal copy to attach to your CV. Completion of the "Case Study" follows the format below. You may type it in online or cut and paste lines from another document. We have restricted the number of characters to keep to one page.

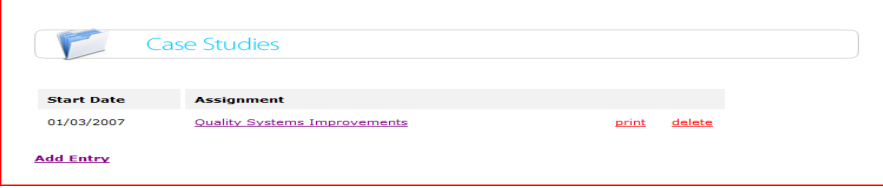

#### Chose a punchy title:

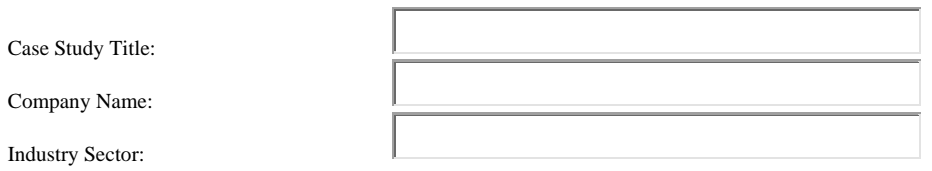

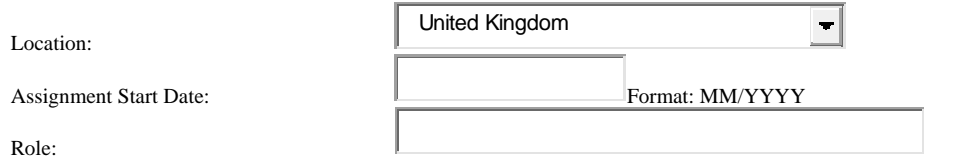

You do not have to complete every box, but we recommend that you run with two or three "Main" headings as per the example, and two or three of the "Before State" and "After State" summaries. Keep it brief and punchy.

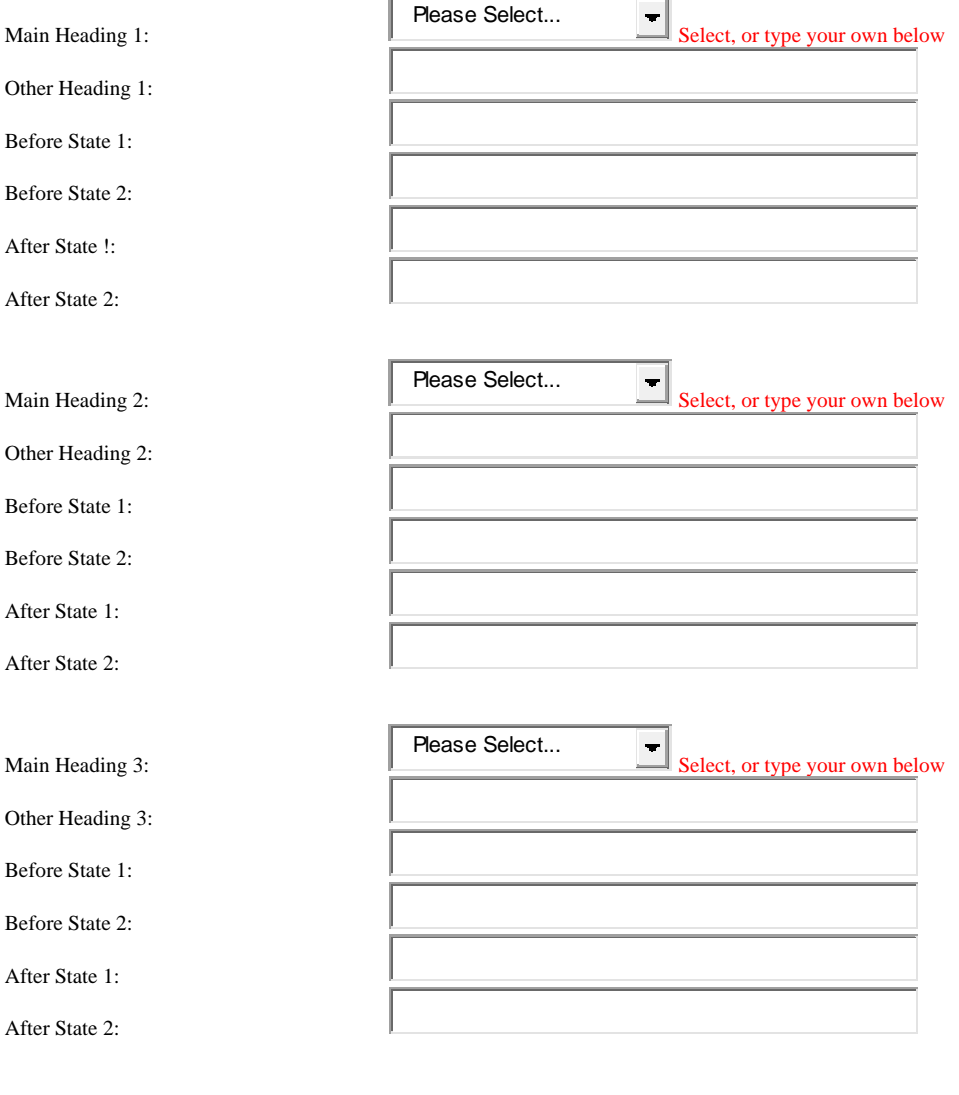

**Save** Times out after 20 minutes

Please remember to "Save" every 20 minutes as the system will log you out after this time and you will lose your work.